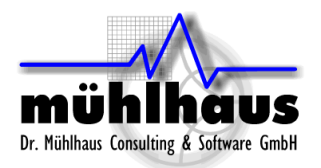

# <span id="page-0-0"></span>**Inductors with Patterned Ground Shield in Sonnet**

### Purpose of this document:

In this document, we will discuss the analysis of patterned ground shield<sup>[1](#page-0-1)</sup> inductors in Sonnet, and the related mesh settings. It will be shown how a hidden feature in v12.56, the anisotropic metal, can be used to further simplify the meshing and speed up the analysis.

#### Table of contents:

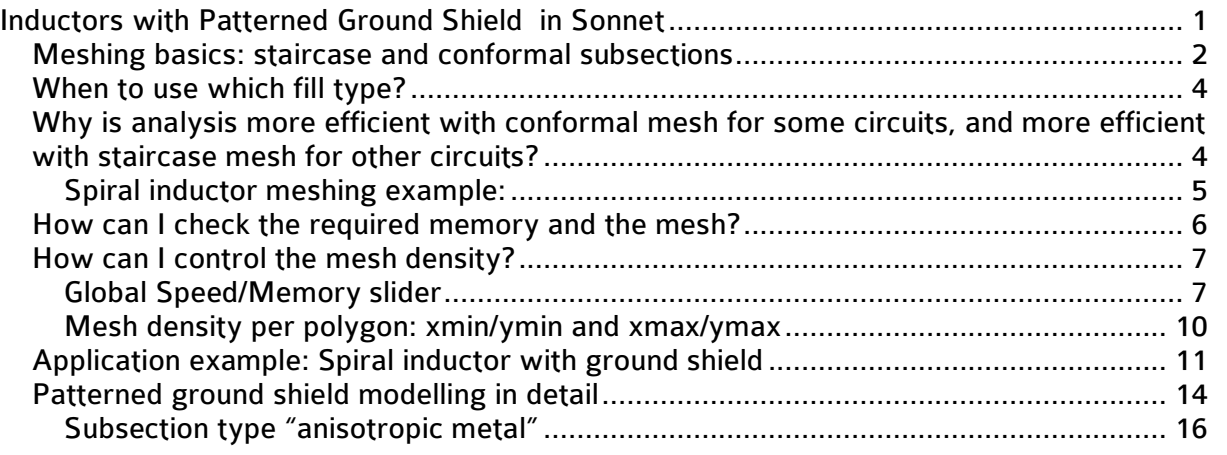

Document revised: 20. June 2011 Document revision: 1.2

<span id="page-0-1"></span><sup>&</sup>lt;sup>1</sup> C. P. Yue and S. S. Wong, "On-chip spiral inductors with patterned ground shields for si-based RF IC's," IEEE J. Solid-State Circuits, vol. 33, pp. 743–752, May 1998.

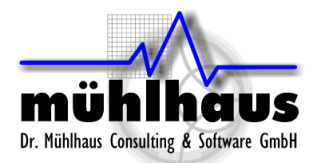

# <span id="page-1-0"></span>**Meshing basics: staircase and conformal subsections**

Based on the cell size, which is defined by the user, Sonnet will sample all geometries and divide them into pieces for analysis ("create a mesh"). The resulting mesh elements are called subsections. The main subsection types in Sonnet are staircase subsections and conformal subsections. Staircase subsections are rectangular subsections, which are parallel to the Sonnet analysis box and can have a linear current gradient in the x and/or y direction.

Conformal subsections offer more degrees of freedom: their shape and orientation follow the underlying polygon, and the current on a conformal subsection has more degrees of freedom compared to a staircase subsection. This is more efficient for polygons with a curved or irregular shape. However, conformal subsections can only be applied to polygons which are transmission-line-like, i.e. the width is small compared to the wave length.

If you are familiar with other planar EM solvers, you might think that conformal subsections are similar to the triangular subsections used in those tools. That is not true, however, because those triangular subsections have very limited degrees of freedom for the current flow, similar to the Sonnet staircase subsections. The conformal subsections in Sonnet are much more powerful, as we will see.

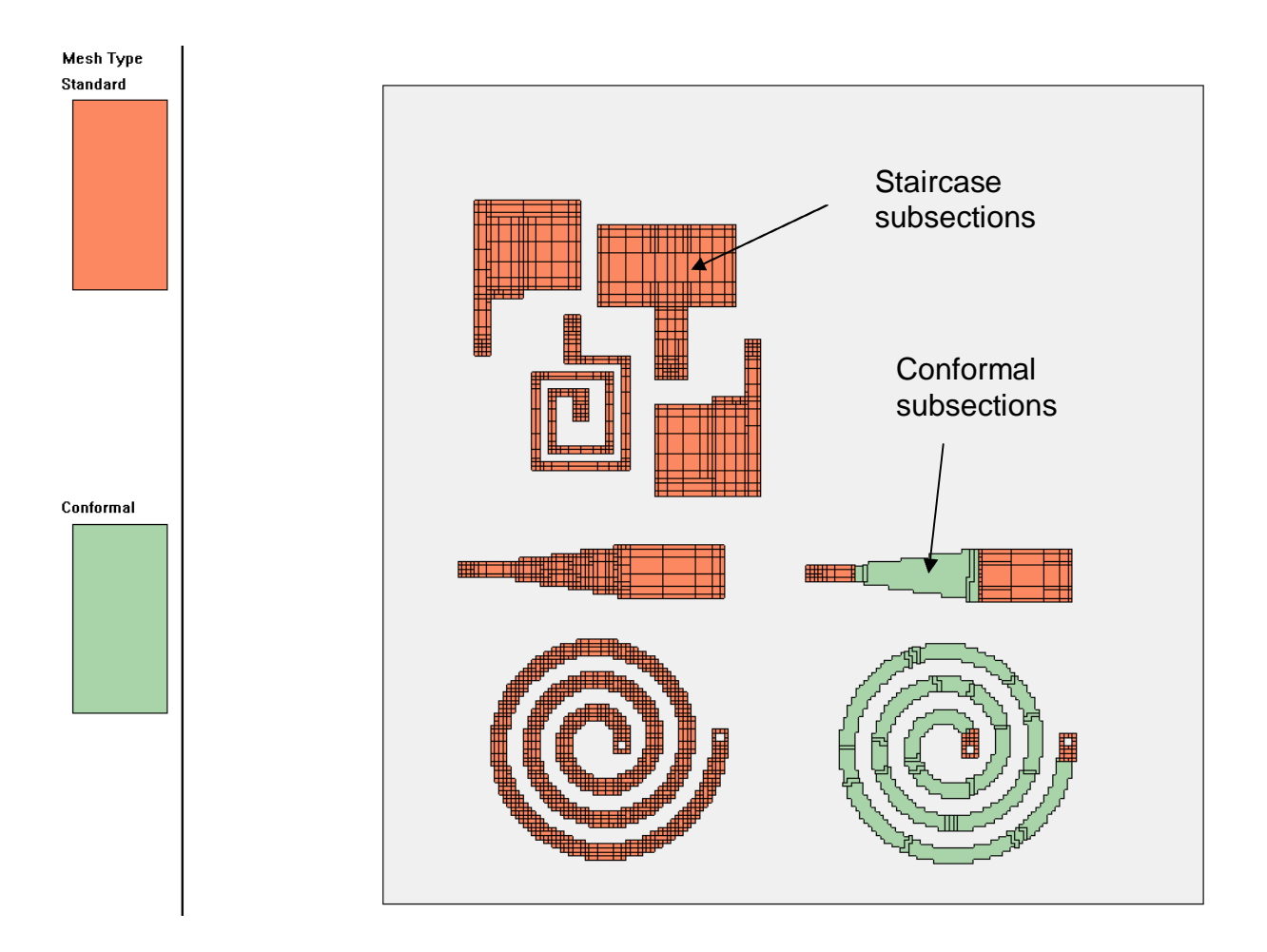

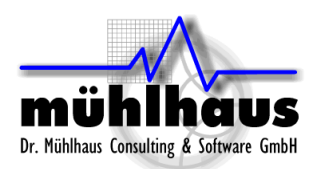

By default, Sonnet uses staircase subsections for all metal, except for vias which use special via subsections. For each metal object (polygon), the meshing properties can be set in the object's properties dialog shown below. If the object is not suitable for conformal meshing, the analysis engine will ignore the subsection type setting and switch back to staircase meshing for this object.

For historical reasons, there is a third subsection type, called "Diagonal", which is very similar to staircase subsections. That fill type was developed for use at 45° diagonals when conformal meshing was not yet available. Today, conformal meshing is the more efficient alternative.

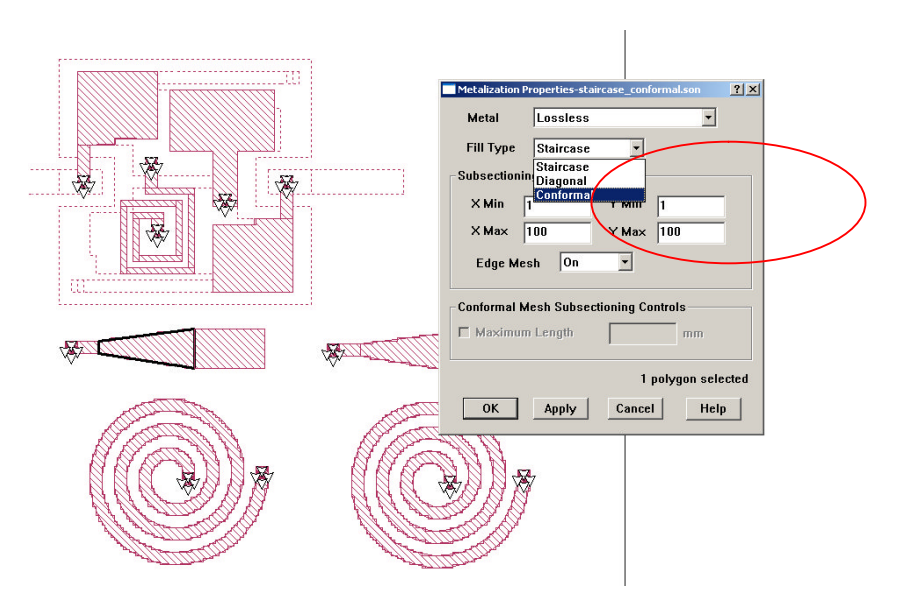

When Sonnet is used from the Agilent interface or Cadence interface, then a global fill type is set in the interface. This setting is applied to all polygons. To assign individual fill types to different polygons, it is necessary to open the simulation model in the Sonnet project editor.

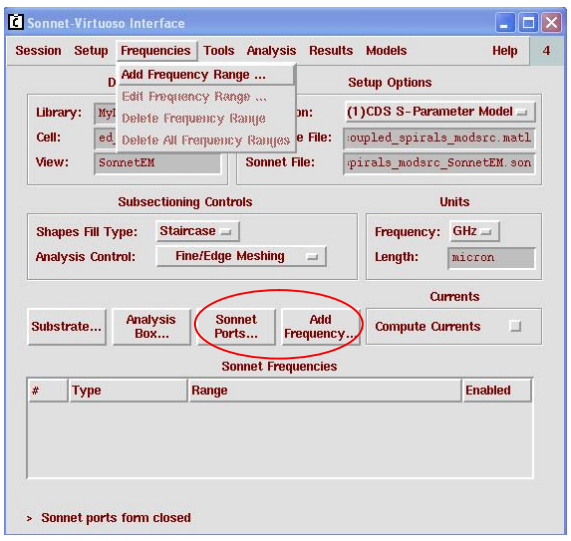

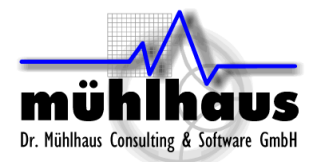

# <span id="page-3-0"></span>**When to use which fill type?**

Staircase mesh is most efficient for rectangular polygons which are parallel to the box wall. Conformal mesh is more efficient for diagonal lines and geometries which are curved, or not parallel to the box walls.

Examples where staircase mesh is most efficient:

- Rectangular inductors
- Circuits built from rectangular polygons

Examples where conformal mesh can be used for more efficient analysis:

- Circular or 8-sided spiral inductors
- Curved or tapered transmission lines

Examples where staircase mesh must be used, and conformal mesh is not possible (simulation engine will switch back to staircase mesh in most cases):

- Electrically large, complex polygons
- Polygons with many vias

When you are using Sonnet from the ADS or Cadence interface, and you have to set one fill type for the complete layout, you can choose conformal mesh as your default. The software will try to detect critical areas, and use staircase mesh where conformal mesh is not possible.

In the \*.matl technology file, it is also possible to assign staircase or conformal mesh specifically to certain layers (staircase, conformal or default  $\rightarrow$  global setting from the user interface)

## <span id="page-3-1"></span>**Why is analysis more efficient with conformal mesh for some circuits, and more efficient with staircase mesh for other circuits?**

The Sonnet analysis consists of two parts: matrix fill and matrix solve. In the matrix fill part, we put current on one subsection, and calculate the induced voltage on all other subsections. We repeat this for all  $N$  subsections, and in the end, we have a coupling matrix with  $N^*N$  elements. Then, the next step is matrix solve, where the matrix is inverted to calculate the port voltages. The memory requirement for the matrix is  $\sim N^2$ , and the time to invert the matrix is something like  $\sim N^3$ . This is the reason why matrix solve is the most time consuming part of the analysis when we have many subsections.

If the simulation model uses only staircase subsections, which have a relatively simple current distribution on each subsection, then the matrix fill calculations are fast and easy. However, the mesh might consist of many staircase subsections, so that we end up with a large matrix and long matrix solve time.

This had been a problem for applications like circular spiral inductors, where a staircase mesh creates a very large number of subsections. The memory requirement and analysis time was hardly acceptable. To solve this problem, the concept of conformal subsections was introduced.

A conformal subsection gives more degrees of freedom to the current on the subsection (technically: more complex basis functions), so that curved geometries can be described with a relatively small number of conformal subsections. This helps to reduce the matrix

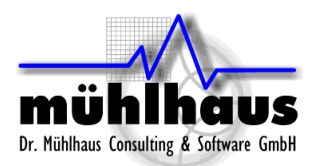

size and matrix solve time, because the number of subsections is much reduced. However, the matrix fill time is increased, because it is more complicated to calculate the coupling for conformal subsections. In other words, the choice of staircase vs. conformal subsections has to do with the balance between matrix fill time and matrix solve time. If matrix solve time is the bottleneck, then it makes sense to check if the number of subsections can be reduced by using conformal mesh for diagonal or curved polygons.

#### <span id="page-4-0"></span>**Spiral inductor meshing example:**

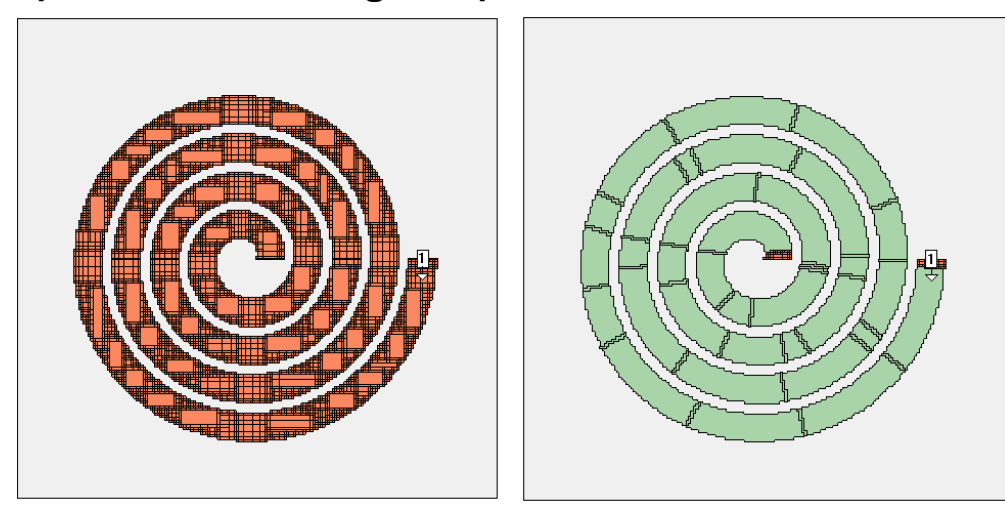

This example shows the benefit of conformal meshing for curved lines. The analysis was performed with Sonnet 12.01, High Performance Solver, on a Dell T7400 Dual Xeon 5420 system with 8 cores.

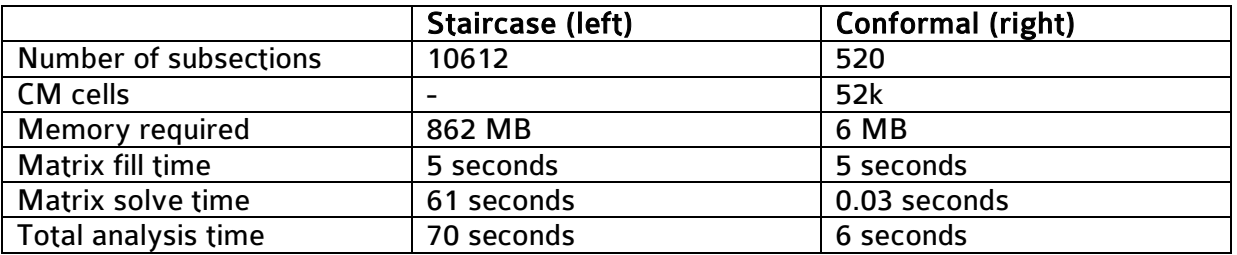

In the resulting current density, you can see that the conformal mesh analysis (right) has some more "grain" in the current distribution, but all relevant effects like high edge current and current crowding are represented within the conformal mesh subsections. Each conformal subsection has much internal current detail.

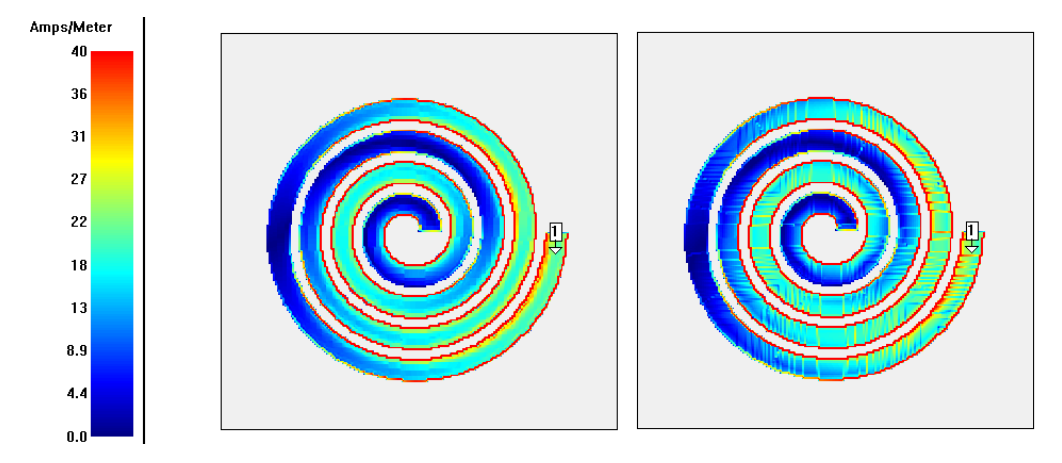

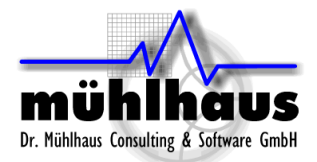

# <span id="page-5-0"></span>**How can <sup>I</sup> check the required memory and the mesh?**

If you are working from the Sonnet project editor, use the menu item Analysis > Estimate Memory.

If you are working from the ADS or Cadence interface, use the menu item Sonnet > Analysis > Estimate Memory.

This brings up a window that gives detailed mesh information:

The amount of memory required, and how many subsections are required. The subsection count is also listed in detail per layer, so that you can identify layers with excessive subsection count.

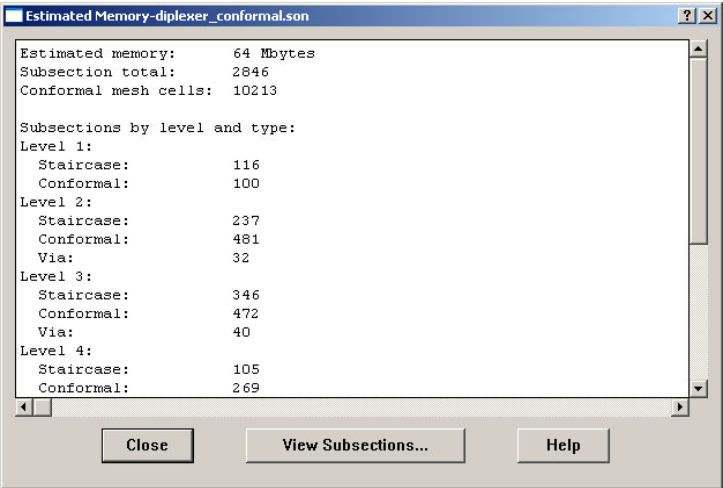

From here, you can press the "View Subsections" button to bring up the graphical subsection display. You can use the up/down cursor keys to move between layers.

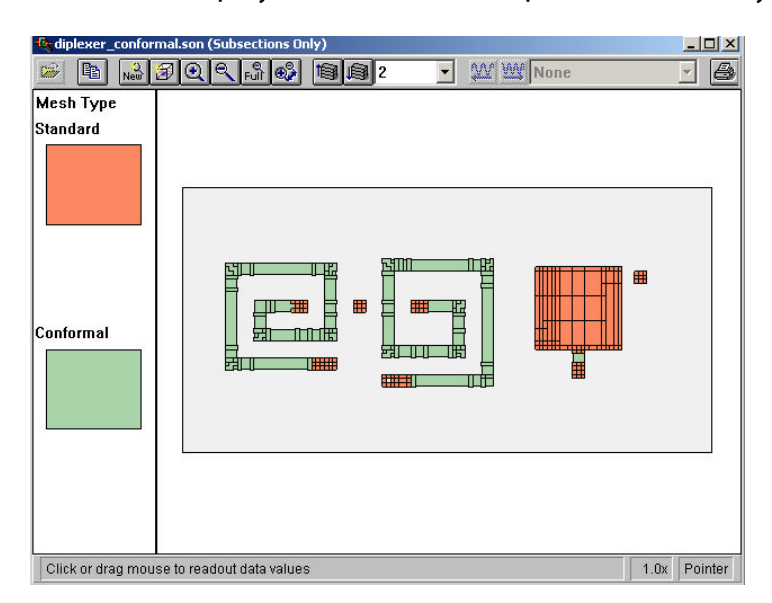

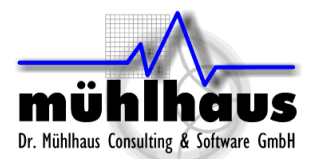

## <span id="page-6-0"></span>**How can <sup>I</sup> control the mesh density?**

For staircase mesh, the user can control the mesh density in a couple of ways.

### <span id="page-6-1"></span>**Global Speed/Memory slider**

At a given cell size, the Sonnet default is to create a dense mesh with small subsections on the edges (to account for high edge current), at vias and at discontinuities where other polygons overlap. This algorithm can be controlled by the user, globally for the entire model and also on a per-polygon basis. The global control for the mesh density is found in the analysis setup, by pressing the Speed/Memory button.

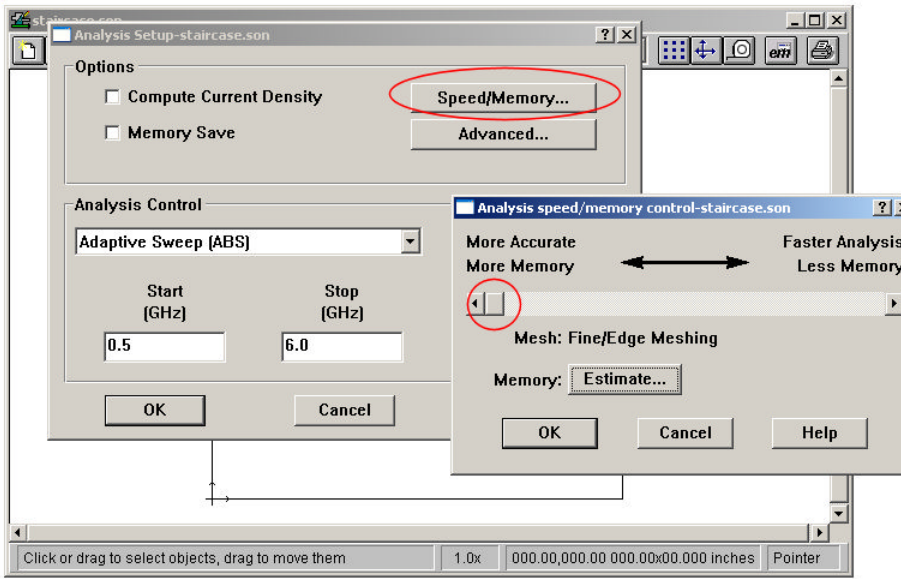

This brings up a dialog where the global mesh density can be set to three different levels: "More Accurate, More Memory", "Faster Analysis, Less Memory" and a compromise between these two extremes. We will look in detail on the next page at what these settings mean. As an introduction, we have plotted the resulting mesh for these three settings below. The memory requirement is 93MB, 45MB and 22MB. The cell size is the same in all three cases.

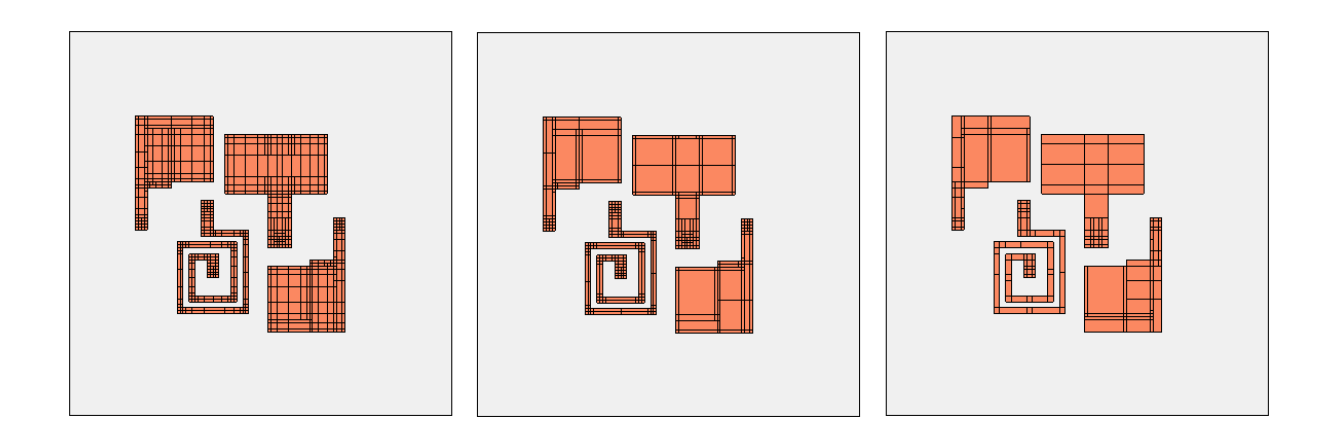

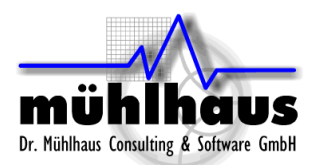

So what does this mesh density mean? There is a good description in the Sonnet User's Guide in the "Subsectioning" chapter. We will cover some of the basic aspects here, without going into every detail. For a full description, please refer to the Sonnet User's Guide, which is also available as a PDF document from the Sonnet Taskbar.

By default, Sonnet creates subsections which are 1 cell by 1 cell in the corner, and 1 cell wide along the edges. In the interior of the polygons, the size of subsections is gradually increased, each time doubling the subsection size, until it reaches the maximum size of  $1/20$  $1/20$  $1/20$  wavelength<sup>2</sup> at the highest analysis frequency.

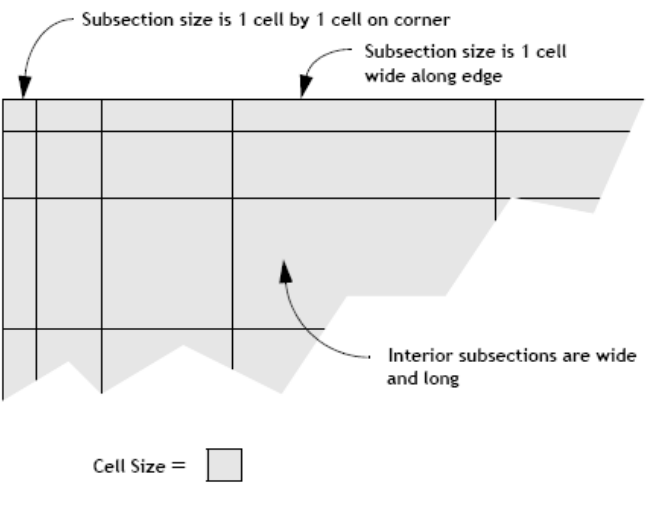

A portion of circuit metal showing how em combines cells into subsections. In this case the subsectioning parameters are set to their default values: X Min = 1, Y Min = 1, X Max = 100 and Y Max = 100.

With the mesh density, we can now control two things:

We can enable or disable the narrow edge subsections (edge mesh), and we can set a more aggressive growth of the subsection size for the interior of the polygons.

As mentioned before, the "More Accurate, More Memory" setting is the default, as shown in the image above. The medium setting also uses edge mesh, so that we have fine subsections along the edges of each polygon, but then jumps to really big subsection size inside the polygons. This is shown in the image below.

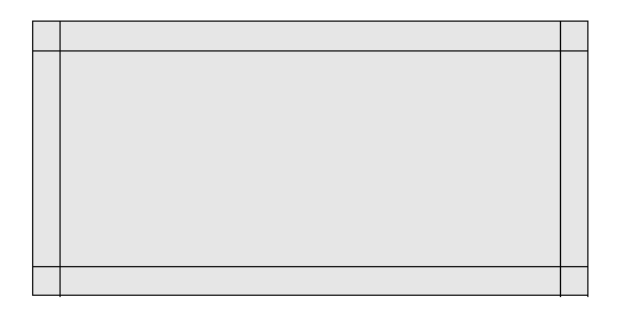

The "Faster Analysis, Less Memory" setting does not use edge mesh. Instead, it uses big subsections wherever possible. This means that the mesh averages out physical effects like high edge current, which can not be seen with such a coarse mesh. This setting creates the largest amount of analysis error.

<span id="page-7-0"></span><sup>&</sup>lt;sup>2</sup> The default is 1/20 wavelength at the highest frequency, assuming the highest e r in the stackup. You can change that setting in the project editor: Analysis > Advanced Subsectioning ….

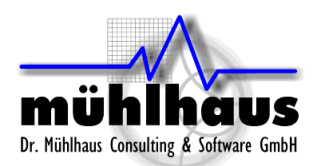

The image below shows the calculated current density of a line with an open ended stub, at the three different mesh density settings offered by the Speed/Memory control. Black lines show the subsection boundaries. All subsections are staircase. The analysis frequency of 100MHz is low, so that the maximum subsection size of 1/20 wavelength allows really large subsections for this comparison. At higher frequencies, the 1/20 wavelength limit would enforce smaller (and thus more) subsections for the coarse mesh case.

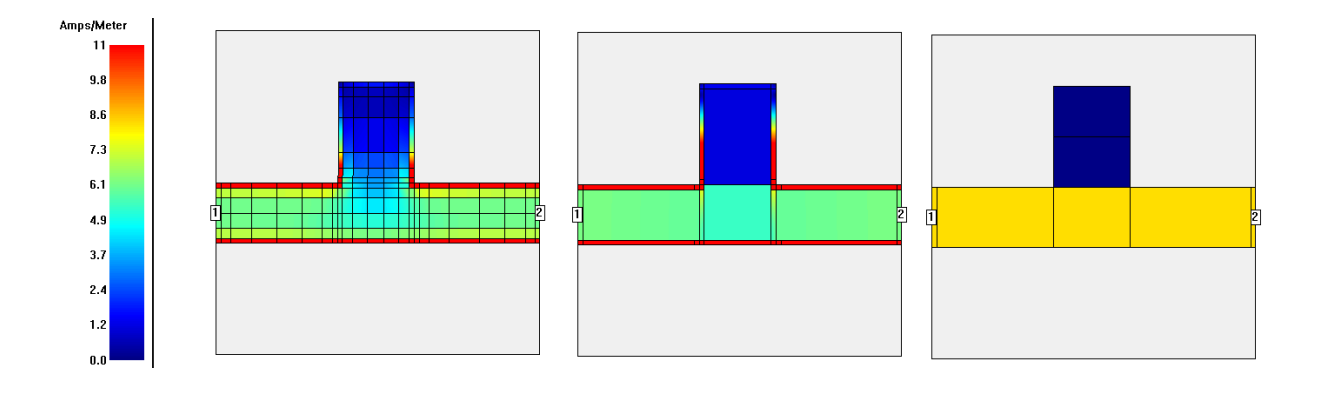

In the left current distribution, the fine mesh with many subsections gives the current the freedom to show important details: we have high edge current on the line, and the current starts to flow into the open ended stub at the corners, and then chooses a different path. With the medium setting, we loose some details, but overall, we get a similar behaviour. In the right current distribution, with coarse mesh and big subsections without edge mesh, none of these effects is visible. There is only one (staircase) subsection across the width of the line, which means that the current must be constant over the width of the line. Also, we do not see any current entering into the stub, because the staircase subsection can only have one current gradient in y direction, and the sum of the current going into and coming out of the stub subsection is zero. As a result, that subsection has no current in the analysis result. It can be seen that all fine details are averaged out by the coarse mesh.

For real world analysis, the medium setting of the Speed/Memory slider is a fast and efficient way to reduce the mesh density of staircase subsections, and make the analysis run faster. The error from that less detailed mesh is acceptable in most cases (solvers such as Agilent Momentum use such a mesh as default). However, the right "Faster Analysis, Less Memory" will have a visible negative impact on accuracy in most cases, so that it should only be used for quick & dirty analysis, or if this is the only way to simulate a model when the computer has too little memory.

Note: The Speed/Memory slider has no effect on polygons with conformal mesh. It only controls staircase subsections.

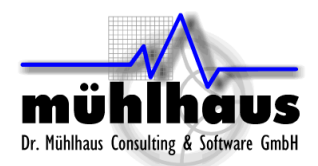

## <span id="page-9-0"></span>**Mesh density per polygon: xmin/ymin and xmax/ymax**

So far, we have discussed the global mesh density setting with the Speed/Memory slider. In addition, when working from the Sonnet project editor, the mesh density of staircase subsections can be controlled individually for each polygon.

By default, Sonnet creates subsections which are 1 cell by 1 cell in the corner, and 1 cell wide along the edges. To the interior of the polygons, the size of subsections is gradually increased, each time doubling the subsection size, until it reaches the maximum size of 1/20 wavelength<sup>[3](#page-9-1)</sup> at the highest analysis frequency.

When you double click on a polygon, a dialog opens where the "Subsection Controls" are available for this polygon: minimum and maximum subsection size (in cells) and edge mesh.

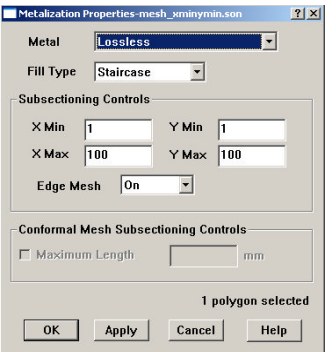

By using the xmin/ymin settings, we can request bigger subsections than the global setting. To use these individual settings, the global Speed/Memory slider should be set to "More Accurate, More Memory." We can then use the individual settings of the polygons to define a coarse mesh (big subsections) where appropriate. The image below shows an example of identical polygons with different xmin/ymin settings. The rectangle on the top left side uses the default values (xmin=1, ymin=1) and the others use (xmin=2, ymin2) and (xmin=4, ymin=4) with and without edge mesh. A detailed description of these settings can be found in the Sonnet user's Guide.

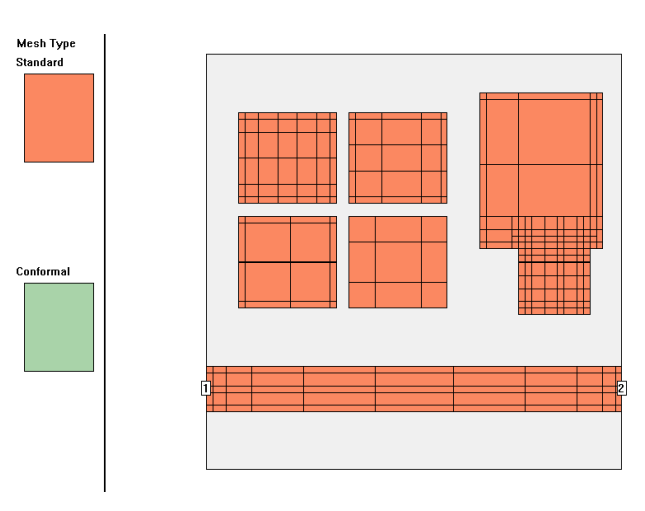

<span id="page-9-1"></span><sup>&</sup>lt;sup>3</sup> The default is 1/20 wavelength at the highest frequency, assuming the highest e r in the stackup. You can change that setting in the project editor: Analysis > Advanced Subsectioning ….

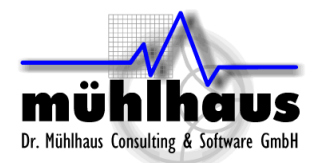

## <span id="page-10-0"></span>**Application example: Spiral inductor with ground shield**

This example describes a spiral inductor with patterned ground shield. Sonnet version required: Sonnet Professional 11 or later

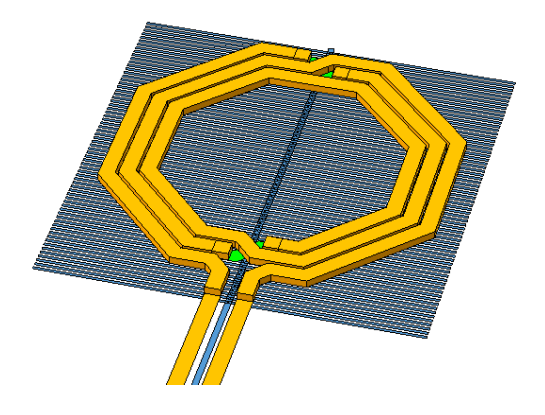

The inductor itself can be meshed with conformal subsections, and the ground shield with staircase subsections. However, the automatic mesh alignment between the layers might cause trouble here. That algorithm aligns the subsection boundaries of adjacent layers, which is good to ensure that the capacitance between the subsections is calculated with high precision. In our example, that creates a very dense staircase mesh on the ground shield, and reverts diagonal lines back to staircase on the inductor. The corresponding memory requirement is 2.7GB, and we will now apply manual changes for a more efficient mesh.

![](_page_10_Picture_7.jpeg)

The setting that we change first is the detection of subsection boundaries. In the project editor, this is found in the Analysis > Advanced Subsectioning … dialog.

![](_page_10_Picture_9.jpeg)

![](_page_11_Picture_0.jpeg)

The default value is 1, so that one layer above and below is checked for mesh alignment. This is a good value which makes sense in many cases. In some cases, we will increase that value, because we want the automatic subsection alignment across several layers (MIM capacitor with multiple dielectrics between the sheets). However, in our case, we will set the value to 0 and care about the proper subsections ourselves.

If we set the polygon edge checking to 0 layers, without making further changes, the memory requirement is reduced to 135MB and we get a mesh like this:

![](_page_11_Figure_5.jpeg)

In order to get a more accurate capacitance between the inductor and the ground shield, we will now tweak the mesh manually, to get small subsections in those areas where the inductor and the ground shield overlap. The ground shield was cut (Edit > Divide Polygons) and then the subsection size was limited to xmax=4, ymax=4 for selected polygons, as shown below. This means that subsections will reach a maximum size of 4 cells in each direction. This setting is done in the polygon properties of the selected polygons. You can select multiple polygons, and then assign the values to all of them in one step.

![](_page_11_Figure_7.jpeg)

![](_page_12_Picture_1.jpeg)

Next, the subsection size is limited for the conformal mesh subsections. This setting is available in the polygons settings through the "Maximum length" parameter. Note that this value is defined in length units, whereas the xmax/ymax values are defined in multiples of the cell size.

A resulting mesh could look like this: short conformal subsections and small staircase cells in those areas where the inductor and the shield overlap, so that we get good results for the capacitance. With too large cells that are not aligned, the capacitance would he underestimated. The cells are still not aligned, but they are small enough now, so that the required current/charge can build up.

![](_page_12_Figure_5.jpeg)

![](_page_12_Figure_6.jpeg)

![](_page_13_Picture_0.jpeg)

## <span id="page-13-0"></span>**Patterned ground shield modelling in detail**

This section describes advanced ground shield modelling with the hidden "anisotropic metal" feature. Sonnet version required: Sonnet Professional 12.56 or later

First, we will show the effect of the ground shield by comparing the model with and without ground shield. This is modelled in the "regular" way, with many fingers that are meshed and take much memory.

![](_page_13_Picture_6.jpeg)

When comparing the results with (blue curve) and without (pink curve) patterned ground shield, the increased shunt capacitance between inductor and ground is immediately visible. The shunt capacitance of the patterned shield is about the same as the shunt capacitance of a solid shield.

![](_page_13_Figure_8.jpeg)

![](_page_14_Picture_1.jpeg)

However, there is a big difference between solid ground shield and patterned ground shield in extracted series inductance:

The patterned shield inductance (pink curve) has the same DC value as the unshielded inductor (blue curve), with some decrease towards higher frequencies. The inductor with the solid ground shield (red curve) shows a much lower inductance at the frequencies of interest.

The solid shield changes the magnetic field of the inductor and creates eddy currents in the shield, whereas the patterned shield leaves the magnetic field almost unchanged.

![](_page_14_Figure_6.jpeg)

The purpose of the patterned ground shield is to increase the Q factor, by shielding the inductor from the lossy substrate (change capacitive coupling), without changing the inductance much. This is successful, as we can see from the Q factor plot.

![](_page_14_Figure_8.jpeg)

The self resonance frequency is reduced by the higher shunt capacitance, but at lower frequencies a higher value of peak Q is achieved with the patterned ground shield, compared to the unshielded inductor.

The solid ground shield gives really poor performance and will not be discussed any further.

![](_page_15_Picture_0.jpeg)

The next step is now to see how we can model the effect of the patterned ground shield without actually drawing this level of detail. The idea is that we replace the finger structure with a polygon that has conductivity in one direction only, for faster simulation.

## <span id="page-15-0"></span>**Subsection type "anisotropic metal"**

In Sonnet 12.56 or later, a hidden feature is available that offers "x current only" and "y current only" subsection types. To enable anisotropic metal, edit the Sonnet 12.56 sonnet.ini file and add the following keyword to the [Sonnet] section:

AnisotropicMetal=on

Then, when you load a project into xgeom, you will see the following for the polygon "Fill Type" droplist:

**Staircase** Diagonal Conformal \*AnisotropicX \*AnisotropicY

With this change, we can now imitate the behaviour of the finger structure with bigger polygons, which are set to these anisotropic subsection types.

![](_page_15_Picture_96.jpeg)

The screenshot shows the ground shield layer, with 3 polygons. The middle section where the shield is grounded uses regular staircase meshing, so that current can flow in x and y direction as needed. The two bigger polygons are "AnisotropicY" meshed, so that current can only flow in y direction, similar to the finger structure that we imitate.

Note the XMax and YMax settings have been used to manually enforce a maximum cell size of 4x4 cells, so that these subsections on the shield can build up capacitance to the

![](_page_16_Picture_1.jpeg)

inductor. That procedure was described in "Application example: Spiral inductor with ground shield" before.

The plots below show the comparison between this "anisotropic metal" approach and the original patterned ground model. It can be seen that both results agree well. This was expected, because the anisotropic conductivity imitates the current in the finger structure very well, and the capacitance between the inductor and the narrow finger structure was almost the same as the capacitance to a solid metal plane.

![](_page_16_Figure_5.jpeg)

So what have we gained by switching to this anisotropic metal approach?

The main objective was to remove the fine detail in the finger structure, which might force a really fine cell size for the entire simulation model. By using the big anisotropic metal polygons, we can keep the characteristics of the finger structure while at the same time using a bigger cell size, as appropriate for the inductor itself. That is where the big savings in simulation time can be achieved: by adjusting the cell size now.

The plot below shows the Q factor for the patterned ground shield and the anisotropic metal at the 1µm cell size used so far, and the anisotropic metal with 2µm cell size. This bigger cell size was not possible before, because it would short circuit the gaps in the

![](_page_17_Picture_0.jpeg)

patterned ground. Now with the anisotropic subsection polygons, we can use 2µm cell size and this leads to a substantial reduction in required memory, with very similar results.

![](_page_17_Figure_4.jpeg)

To summarize, anisotropic metal can be used to replace finger structures in the hardware which implement unidirectional current flow. This is especially useful if the finger structure is the finest geometry detail in the model and would force a small cell size. By replacing the finger structure with anisotropic metal, a coarser cell size might now be appropriate.